# Landlords

# Guidance on registering for the Housing benefit online service

# Contents

| Overview                                                             |
|----------------------------------------------------------------------|
| Accessing the online service                                         |
| How to register for the online service4                              |
| Registering for the service4                                         |
| Completing registration7                                             |
| Searching and using landlord summary10                               |
| Searching and results10                                              |
| Searching for payments10                                             |
| Viewing individual payments and information11                        |
| Viewing more information on the individual tenants payments/awards11 |
| Searching and finding a tenant12                                     |
| Viewing and locating suspended claims12                              |
| Viewing and locating all tenants12                                   |
| Searching overpayments13                                             |
| Search Results – Display all results14                               |
| Printing information                                                 |
| Exporting the information to excel or another format15               |

# Overview

The new Council's self-service online site will allow landlords to be able to access information on their tenants Housing benefit payments/awards. This will require landlords to log in using the Bolton Council website at: Please note - if you are using a tablet or mobile device the screens may look slightly different.

#### www.bolton.gov.uk/landlords

**Important** - the new service will remove the requirement of the monthly payment schedules

To access your payments and tenant's information you will need to register and create a username and password.

## Accessing the online service

To access the Council's self-service online service you will need to go to the Bolton Council website.

#### www.bolton.gov.uk/landlords

• The following screen will be displayed

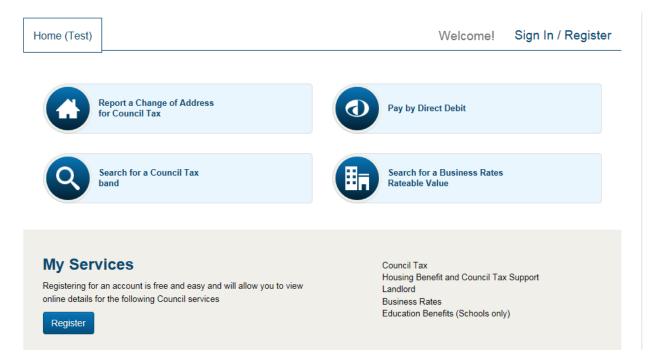

Scroll down the page and locate the area named 'Landlord'

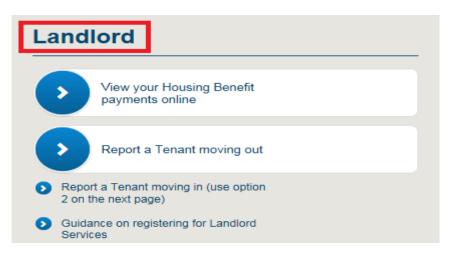

• To register click ' View your Housing Benefit payments online' or alternatively click Sign in / register at the top right of the page.

| Resident                 | Business Al                      | bout the council                | Visitors                   |                          |                      |                          |          |                      |                               |
|--------------------------|----------------------------------|---------------------------------|----------------------------|--------------------------|----------------------|--------------------------|----------|----------------------|-------------------------------|
| Benefits and council tax | Bins and<br>environmental health | Births, marriages<br>and deaths | Care, health<br>and advice | Housing and<br>community | Jobs and<br>training | Libraries<br>and leisure | Planning | Schools and children | Streets, parkin<br>and travel |
| Home                     |                                  |                                 |                            |                          |                      | Wel                      | come!    | Sign In / I          | Register                      |

The following page will be displayed

| Sign In<br>Username                                       | Register<br>Register an account in a few simple steps                                                                                            |
|-----------------------------------------------------------|----------------------------------------------------------------------------------------------------|
| Enter the Fourth and Fifth characters from your password. | Register Now                                                                                                    |
|                                                           | Reasons to register an account                                                                                                    |
| Sign in                                                   | Registering an account will enable you to access<br>information or make payments for local authority services<br>such as:                        |
| Forgotten username                                        | Council Tax                                                                                                    |
| Forgotten password                                        | <ul> <li>Housing Benefit and Council Tax Support</li> <li>Landlord</li> <li>Business Rates</li> <li>Education Benefits (Schools only)</li> </ul> |

 You will now need to register for this service – see section the next section on 'how to register'

### How to register for the online service

#### **Registering for the service**

To register for the online service you will need to do the following:

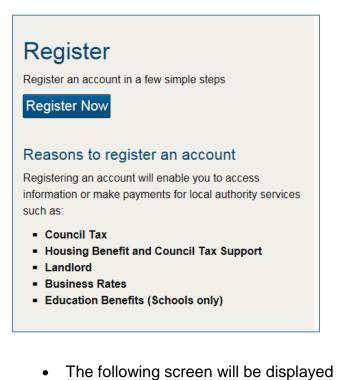

Click on the Register Now button

| Step 1 of 4 - Your Details                                                                                                    | •       |
|----------------------------------------------------------------------------------------------------|---------|
| Already have an account? Sign in                                                                                                    | -       |
| Personal Details<br>Email Address                                                                                                   | -       |
|                                                                                                    | m       |
| Confirm Email Address                                                                                                    | -       |
| Username (min length 6)                                                                                                    | Ca      |
| Enter a username or Use email                                                                                                    | address |
| Password must contain a mix of upper and lower ca<br>letters and a number or special character and must<br>least 8 characters long. |         |
| Password                                                                                                    |         |
| Retype Password                                                                                                    |         |
|                                                                                                    |         |

- Input your email address
- Input to confirm email address

- Input a username or select use my Email Address

- Type in a Password at least eight digits long (making sure it consists of a number, capital and symbol e.g. # or £ etc)

- Select three security questions from the drop down menu

| Security Questions                                                                |    |             |
|-----------------------------------------------------------------------------------|----|-------------|
| These will be used to confirm your identity should y need to reset your password. | ou |             |
| Question:                                                                         |    | - Type in   |
| Please Select                                                                     | ~  | security of |
| Answer:                                                                           |    | - Once co   |
|                                                                                   |    |             |
| Question:                                                                         |    | button      |
| Please Select                                                                     | ~  | of your se  |
| Answer:                                                                           |    |             |
|                                                                                   |    |             |
| Question:                                                                         |    |             |
| Please Select                                                                     | ~  |             |
| Answer:                                                                           |    |             |
|                                                                                   |    |             |
|                                                                                   |    |             |

- Type in the answer to each security question
- Once completed click on the 'Next

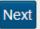

at the bottom right creen.

The following screen will be displayed (see next page)

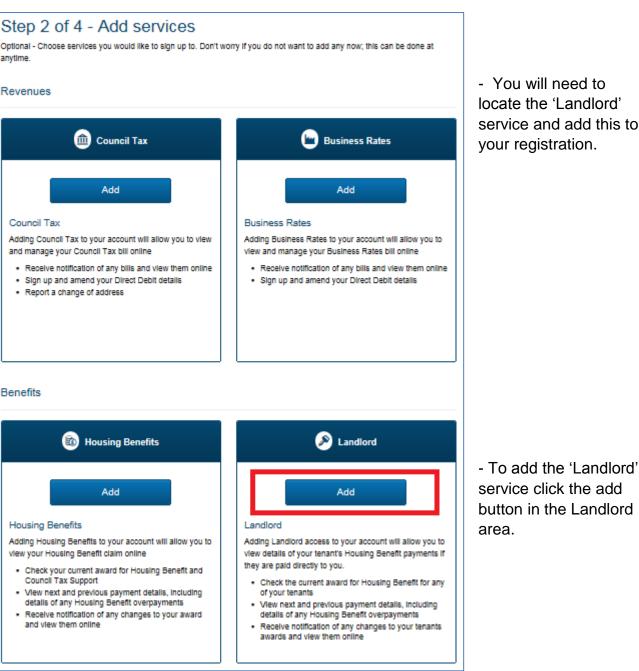

- You will need to locate the 'Landlord' service and add this to your registration.

button in the Landlord

Once done the button will change colour and state added. •

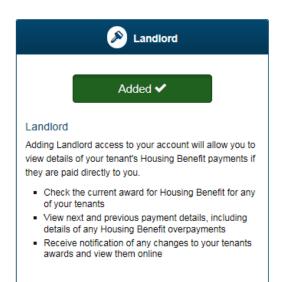

- Once completed click on the 'Next button the bottom right of your screen.

Next

• It will now advise that an email has been sent containing a link to activate your account (see below) and complete registration. Close this page.

| Step 3 of 4 - Verify email                                                                                                    |
|----------------------------------------------------------------------------------------------------|
| An email has been sent to containing a link which will activate your account.                                                                               |
| Your account will not be active until you follow the link in your email.                                                                                    |
| The e-mail sent to you for activation may appear in your 'Junk' folder instead of your 'Inbox'.<br>Now please close this page and go to your email account. |
| Step 3 of 4                                                                                                    |

#### **Completing registration**

• Locate the email sent to you (check your junk or spam email folders) and click the link on the email to complete registration. The link will take you to the page to register/login.

| Sign In<br>Username                                      |  |
|----------------------------------------------------------|--|
| Enter the First and Sixth characters from your password. |  |
| Sign in                                                  |  |
| Forgotten username<br>Forgotten password                 |  |

- Input your username or email (if you chose to use that as your username when you registered)

- Input the relevant characters from your password

- Answer the security questions when asked and click the sign in button.

The following screen will be displayed

| Step 4 of 4 - Complete                         |               |           |
|------------------------------------------------|---------------|-----------|
| Your account is now active and ready to use 🗸. |               |           |
|                                                |               |           |
| <b>Step 4</b> of 4                             | Take the tour | No thanks |

Click 'No' to take the tour' to continue to complete the registration. You will need your creditor reference and pin number.

• To complete the registration you must Input your creditor reference number (which can be found on the top right of your notification letter).

| Andlord                                                                                                    |                                                                                                    |
|----------------------------------------------------------------------------------------------------|----------------------------------------------------------------------------------------------------|
| Enter Reference                                                                                                    | - Once you have entered your<br>creditor reference                                                                     |
| Creditor Reference Number                                                                                                    |                                                                                                    |
| Enter your reference number and select 'Send PIN' or 'Enter PIN' Your creditor reference number can be found on your latest notification letter. | - Then click the 'Enter PIN' button<br>(If you have not received a PIN letter                                          |
| Send PIN Enter PIN                                                                                                    | through the post you will need to enter<br>your creditor reference number and<br>select send PIN. This will generate a |
| Add account     Remove Account                                                                                                    | letter to you.                                                                                                    |

Important – until the PIN letter has been received you will not be able access your records.

On the next screen you will need to input your PIN. This would have been sent to you by post.

| s Landlord                                                      |      |
|-----------------------------------------------------------------|------|
| Enter Pin for                                                   | ~    |
| PIN                                                             |      |
| When you receive your PIN by post, please enter it gain access. | to   |
| Add account                                                     |      |
| Add account     Remove Account                                  | ount |

- Once you have typed in your PIN number click Add account.

The following screen will now be displayed confirming your reference number and name in the menu. The last payment amount and date is also displayed.

| Sector Landlord                           |                                                                                  |
|-------------------------------------------|----------------------------------------------------------------------------------|
| REFERENCE NUMBER: LANDLORD NAME HERE      |                                                                                  |
| Last Payment Received: £ 65 on 28.09.2015 |                                                                                  |
| Show Details                              | - To view more details of<br>your tenant's payments,<br>letters and overpayments |
|                                           | can click on the 'Show<br>Details' button                                        |
| Add account     Remove Account            |                                                                                  |

 When the Show Details button is pressed the Landlord summary information will be displayed.

| Landlord Summary                         | /                         |                       |                              |
|------------------------------------------|---------------------------|-----------------------|------------------------------|
| By continuing, you agree to the Ter      | ms and Conditions of      | this service, availal | ble here.                    |
| LANDLORD NAME HERE                       |                           |                       | $\checkmark$                 |
| 07 April 2014 - 06 April 2015 🔽          |                           |                       |                              |
| Creditor Reference:<br>Creditor Name:    | REFERENCE NUMBE           |                       |                              |
| Find a Tenant                            |                           |                       |                              |
| The quickest way to retrieve the records | s you require is by searc | hing on the 'Claim Nu | mber' or 'Postcode' options. |
| Search Claim Reference 🗸                 | Find                      |                       |                              |
| or                                       |                           |                       |                              |
| Mew all Tenanta Mew Suspended            |                           |                       |                              |
| View Terms and Conditions                |                           |                       |                              |
| Payments                                 | Overpa                    | ayments               | Correspondence               |
| Payment Date F                           | Payment Number            | Amo                   | ount Status                  |

# Searching and using landlord summary

The landlord summary will allow you to find the following information:

- View Terms and Conditions
- Search for payments over a specific period
- Locate a tenant using their Claim reference, Post code, Surname or Address
- View your tenants awards and other information (where you are being paid)
- View any suspended claims (where you are being paid)
- Look at payments and identify which tenants they include
- Locate any letters sent to the landlord detailing the Housing benefit awards, payments
- Look at overpayments

# Searching and results

The way you search and the results that are displayed can be slightly different depending on what you have selected e.g. search for payments, tenants or overpayment information and correspondence (letters).

#### Searching for payments

On the landlord summary screen you will be able to locate all your tenants Housing benefit payments that have been paid directly to you.

It will only show payments that you have been paid during the dates you have selected at the top of the screen.

| 06 April 2015 - 04 April 2016 🔽 - select d |
|--------------------------------------------|

The results will display at the bottom of the screen under the payments

| Payments     | Payments Overpayment |       |        | Correspondence |
|--------------|----------------------|-------|--------|----------------|
| Payment Date | Payment Nu           | ımber | Amount | Status         |
| 28.09.2015   |                      |       | £      | 5 Complete     |
| 25.09.2015   |                      |       | £      | Complete       |
| 21.09.2015   |                      |       | £      | 1 Complete     |

The <u>payment number</u> is a link that will provide you with a more detailed breakdown, which will help you identify which tenant's payments, are included in the payment amount.

#### Viewing individual payments and information

When you click the payment number link it will show you all tenants that the particular payment covers, their claim reference, name, address, from and to dates and the amount.

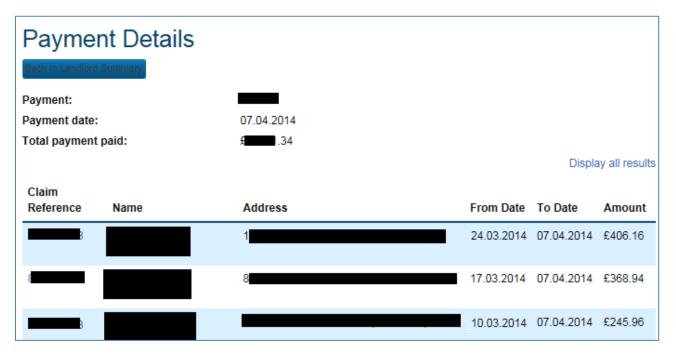

# Viewing more information on the individual tenants payments/awards (tenants summary screen)

If you click on the tenants claim reference you will be able to locate the following information in the tenant summary screen:

| Tenant Summary                          | /                 |              |                |
|-----------------------------------------|-------------------|--------------|----------------|
| Back to Payment Details                 |                   |              |                |
| 06 April 2015 - 04 April 2016 🔽         |                   |              |                |
| Creditor Reference:                     |                   |              |                |
| Creditor Name:                          | MR                |              |                |
|                                         |                   |              |                |
| Housing Benefit Reference:              |                   |              |                |
| Claimant Name:                          | MR                |              |                |
| Address:                                |                   | , ,          |                |
| Current Housing Benefit Award (weekly): | £77.76            |              |                |
| Next Payment Amount:                    | £1 on 11.0        | 1.20         |                |
| Next Payment Period:                    | 14.12.2015 - 11.0 | 1.2016       |                |
|                                         |                   |              |                |
| Rent Summary                            |                   |              |                |
|                                         |                   |              |                |
|                                         |                   |              |                |
| Housing Benefit Award                   | Payments          | Overpayments | Correspondence |
|                                         |                   |              |                |
| Date From Date To                       | Amount Address    |              | Award Type     |
| 06.04.2015 04.04.2016                   | £77.76            | , ,          | Normal Benefit |

• Housing benefit award (where you as the landlord are being paid directly) – this shows the dates that Housing benefit has been awarded from and to, amount per week, address and the award type

- **Payments issued** this shows payment date, payment number, address, period the payment covers and the amounts
- **Overpayments** this will show you the invoice number, date, amount and how much is still outstanding.
- View correspondence (letters sent to you as the landlord). This shows date the letter was sent, address, claim number it relates to, description of letter e.g. cancellation or award. There is also a link the view the actual letter you have been sent.
- **Rent Summary button** When clicked this takes you to a new page called 'Rent Summary' which shows the claimants rent amount, rent frequency, rent free weeks and the Local Housing Allowance rate (if applicable). This does not show the customer's Housing benefit award.

| Rent Summary             |         |
|--------------------------|---------|
| Benefit Claim Reference: |         |
| Rent Details             |         |
| Rent Payable:            | £400.00 |
| Rent Frequency:          | Monthly |
| Rent Weeks:              | 52      |
| LHA Scheme:              | Y       |
| LHA Amount:              | £98.96  |

#### Searching and finding a tenant

If you want to search for a particular tenant you can by using the search facility on the landlord summary screen. By using the drop down facility you can search using the claim reference, postcode (full postcode), surname or address.

| Find a Tenant                                                                                                    |
|----------------------------------------------------------------------------------------------------|
| The quickest way to retrieve the records you require is by searching on the 'Claim Number' or 'Postcode' options. |
| Search Claim Reference                                                                                            |
| or                                                                                                    |
| View all Tenants Mew Suspended                                                                                    |

Viewing and locating suspended claims

• You can also view all your suspended claim by clicking the 'View suspended' button

View Suspended

#### Viewing and locating all tenants

• In addition, if <u>you do not have a significant amount of tenants</u> then you will also see options to display all tenants and all suspended claims.

The 'view all tenants' option will not be available if there are many claims linked to your landlord account. This is because the response times for retrieving results can have a negative effect on the performance of the search.

#### Searching overpayments

At the bottom of the Landlord summary screen there is an overpayments tab.

| Payments |                 |      | Overpayments |      | Correspo | ndence      |
|----------|-----------------|------|--------------|------|----------|-------------|
| Invoice  | Claim Reference | Name |              | Date | Amount   | Outstanding |

This will show any invoices that have been raised in respect of overpaid Housing benefit. It will only show overpayments that have been created during the dates you have selected at the top of the screen.

| 06 April 2015 - 04 April 2016 🔽 |  |
|---------------------------------|--|
|---------------------------------|--|

Once the dates have been selected the invoice number, claim reference, tenant name, date, total amount and remaining balance can be seen (if there are any overpayments).

|         | Payments        |      | Overpayments |            | Correspo | ndence      |
|---------|-----------------|------|--------------|------------|----------|-------------|
| Invoice | Claim Reference | Name |              | Date       | Amount   | Outstanding |
| 70      | 8               | MR   |              | 28.03.2014 | £        | £0.00       |
| 7       | 8               | MR   |              | 27.03.2014 | £3       | £0.00       |
| 70      | 7               | MRS  |              | 27.03.2014 | £        | £0.00       |

To view the details of the invoice you can click on the claim reference. This will display more information on which tenant and property the overpayment relates to.

Please note – make sure you change the dates

|                |                                  | , ,         |                                | -            |                |
|----------------|----------------------------------|-------------|--------------------------------|--------------|----------------|
| Hous           | ing Benefit Reference:           | 8           |                                |              |                |
| Claim          | nant Name:                       | MR          |                                |              |                |
| Addre          | ess:                             |             |                                |              |                |
| Curre<br>(week | ent Housing Benefit Awa<br>«Iy): | erd £100.57 |                                |              |                |
| Next           | Payment Amount:                  | £172.56     | on 02.11.2015                  |              |                |
| Next           | Payment Period:                  | 07.09.20    | )15 - <mark>0</mark> 2.11.2015 |              |                |
|                |                                  |             |                                |              |                |
| H              | lousing Benefit Award            | Payment     | 5                              | Overpayments | Correspondence |
|                |                                  |             |                                |              |                |
| In             | voice                            | Date        | Amount                         | Outs         | tanding        |
| 7              |                                  | 19.10.2013  | £1 <b>-120.00</b>              | £80.1        | 10             |
| То             | tal                              |             |                                | £80.1        | 0              |

Once you are viewing the details of the overpayment you have access to view the additional information:

- Housing benefit award (where you as the landlord are being paid directly) this shows the dates that Housing benefit has been awarded from and to, amount per week, address and the award type
- **Payments issued** this shows payment date, payment number, address, period the payment covers and the amounts
- View correspondence (letters sent to you as the landlord). This shows date the letter was sent, address, claim number it relates to, description of letter e.g. cancellation or award. There is also a link the view the actual letter you have been sent.

If you want to make an arrangement to repay these overpayments you will have to contact Bolton Council's Housing Benefit office, quoting your creditor reference and the invoice number.

## Search Results – Display all results

If you want to display all results you will need to click on the 'Display all results' function. Please note this feature is only available certain screens e.g. payment summary screen. By clicking this button a new window.

| Payment Details                      | ;               |            |            |               |        |
|--------------------------------------|-----------------|------------|------------|---------------|--------|
| Payment:                             |                 |            |            |               | F      |
| Payment date:<br>Total payment paid: | 07.04.2014<br>5 |            |            |               | f<br>a |
| Claim                                |                 |            | Displa     | y all results | S      |
| Reference Name                       | Address         | From Date  | To Date    | Amount        |        |
| <b>B</b>                             | 1               | 24.03.2014 | 07.04.2014 | £406.16       |        |

Please note – this function is not available on all screens.

#### Sorting the results

When the display all results is used you are also able to sort the results by clicking the headers for certain columns. You can arrange the results in ascending or descending order.

| Note: To sor       | t the informatio | on displayed select the c | olumn header |            |               |                 |           | Print           |
|--------------------|------------------|---------------------------|--------------|------------|---------------|-----------------|-----------|-----------------|
| Claim<br>Reference | Name             | Address                   | From Date    | To Date    | Net<br>Amount | Gross<br>Amount | Blameless | Inv<br>Recovery |
| 8                  | MR               |                           | 09.03.2015   | 06.04.2015 |               |                 | 0.00      | 0.00            |

# **Printing information**

Finally there is an option to print the information. On the top right of your results there is a print button by clicking the printer options will be displayed. Please note this feature is only available certain screens e.g. payment summary screen

| Note: To sort the information displayed select the column header |      |         |            |            |               | Print           |           |                 |
|------------------------------------------------------------------|------|---------|------------|------------|---------------|-----------------|-----------|-----------------|
| Claim<br>Reference                                               | Name | Address | From Date  | To Date    | Net<br>Amount | Gross<br>Amount | Blameless | lnv<br>Recovery |
|                                                                  | MR   |         | 09.03.2015 | 06.04.2015 |               |                 | 0.00      | 0.00            |

#### Exporting the information to excel or another format

At the bottom of the results page you are given the option to export the information into three different file formats, CSV, Microsoft Excel and XML.

Export options: CSV | Excel | XML

By clicking on the preferred option e.g. Excel you will be prompted to save, open or cancel

- if you click save you will be able to choose where you would like it to be saved
- If you click open then the report will be displayed in relevant format.